#### **brother MFC-580 INSTALLATIEHANDLEIDING** Versie B

### DANK U!

**… VOOR DE AANSCHAF VAN EEN BROTHER-MACHINE. U ZULT BESLIST ONDER DE INDRUK ZIJN VAN DE GEBRUIKSVRIENDELIJKE MANIER WAAROP UW NIEUWE MACHINE ZO VEEL VERSCHILLENDE TAKEN KAN UITVOEREN MET ZULKE FANTASTISCHE RESULTATEN!**

**Volgt u deze eenvoudige instructies in numerieke volgorde.**

Meer gedetailleerde informatie vindt u in de gebruikershandleiding en op de cd-rom.

**Pagina 1**

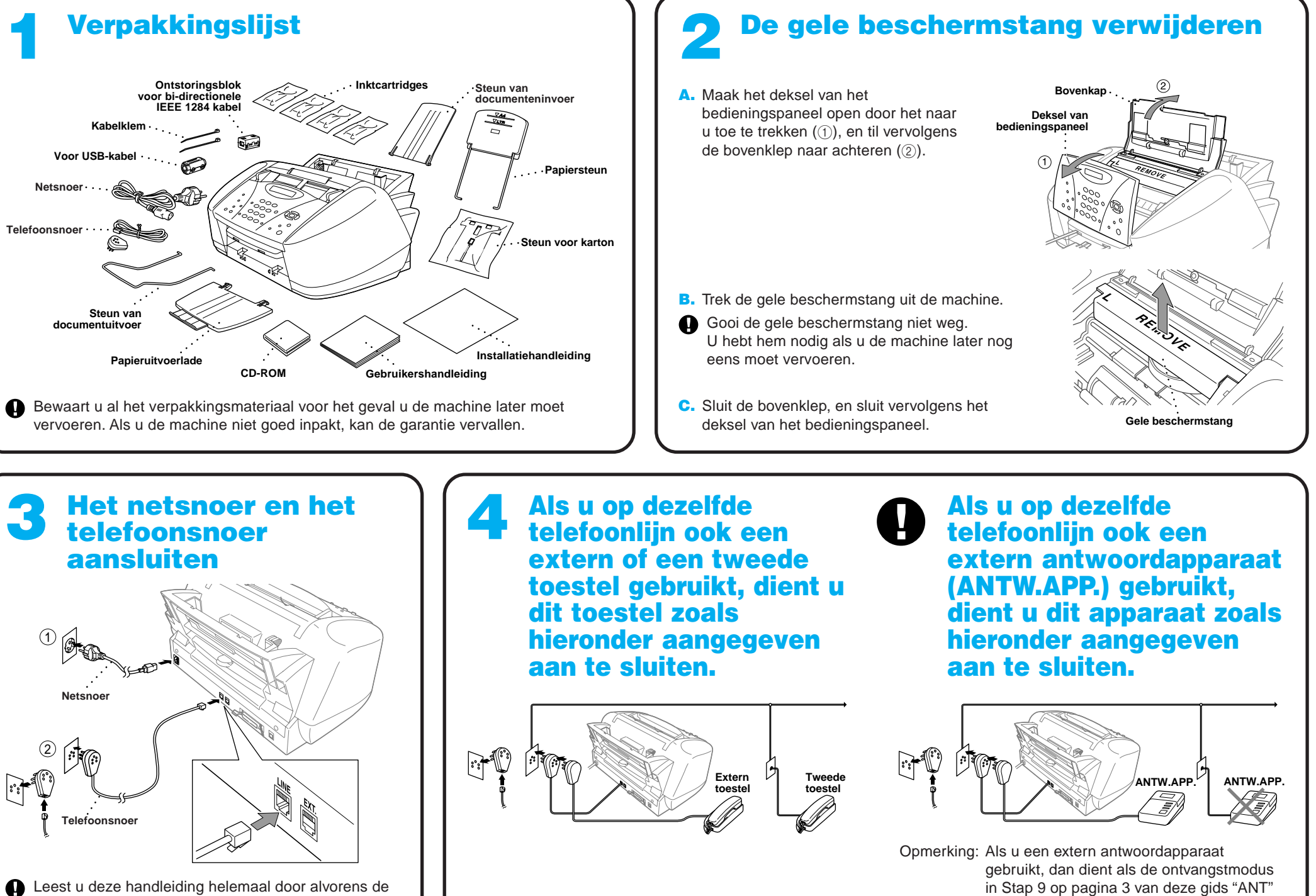

parallelle kabel of de USB-kabel aan te sluiten.

Als u een bepaald probleem niet kunt oplossen, kunt u echter ook

**Frequently Asked Questions (FAQ's)** op Brother Solutions website raadplegen:

**URL: http://solutions.brother.com**

in Stap 9 op pagina 3 van deze gids "ANT" te worden gekozen.

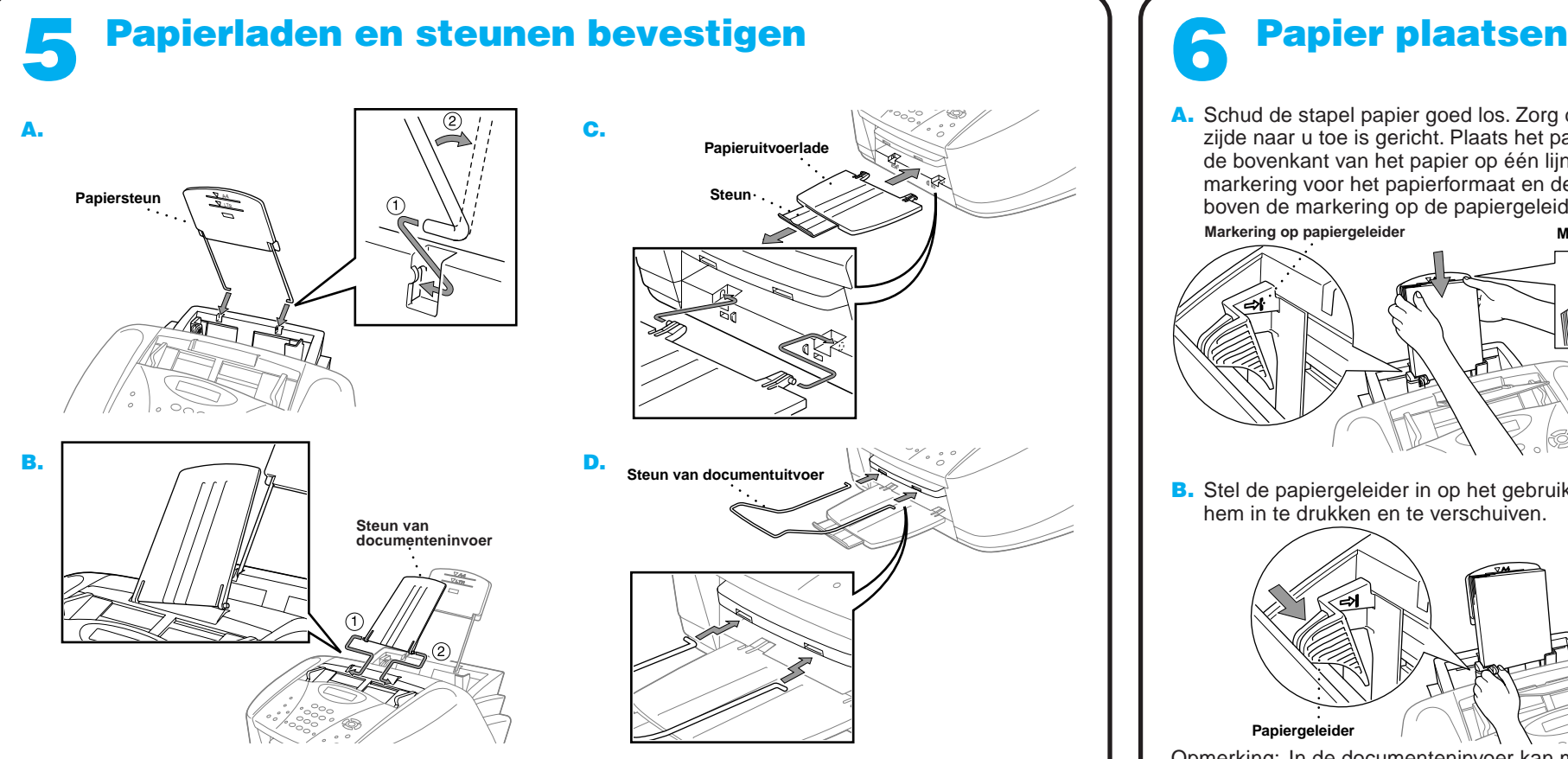

Om te voorkomen dat het papier vastloopt en om een goede afdrukkwaliteit te handhaven, is het zaak dat u de papierladen bevestigt.

A. Schud de stapel papier goed los. Zorg dat de te bedrukken zijde naar u toe is gericht. Plaats het papier voorzichtig, zodat de bovenkant van het papier op één lijn staat met de markering voor het papierformaat en de stapel papier niet boven de markering op de papiergeleider uitsteekt. **Markering op papiergeleider Markering voor papierformaat**

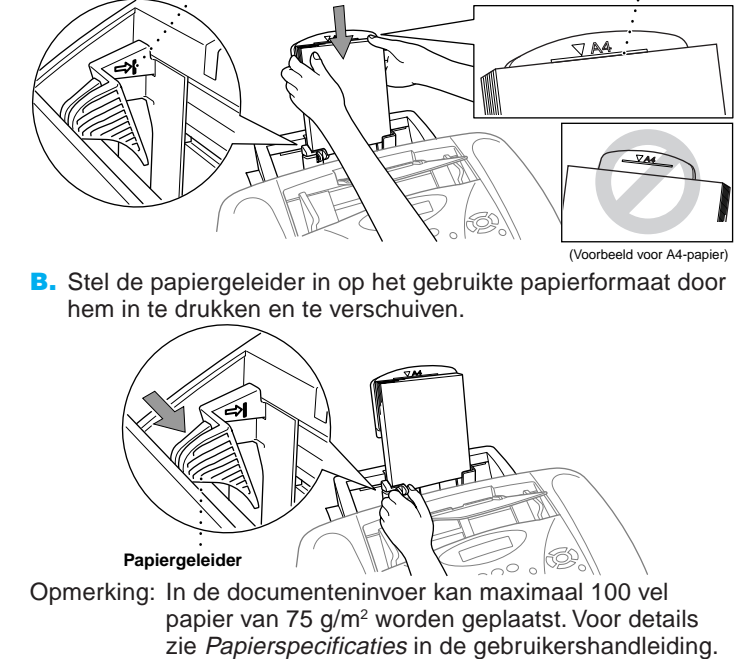

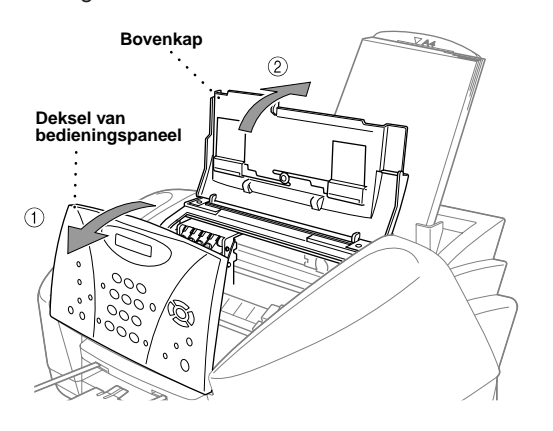

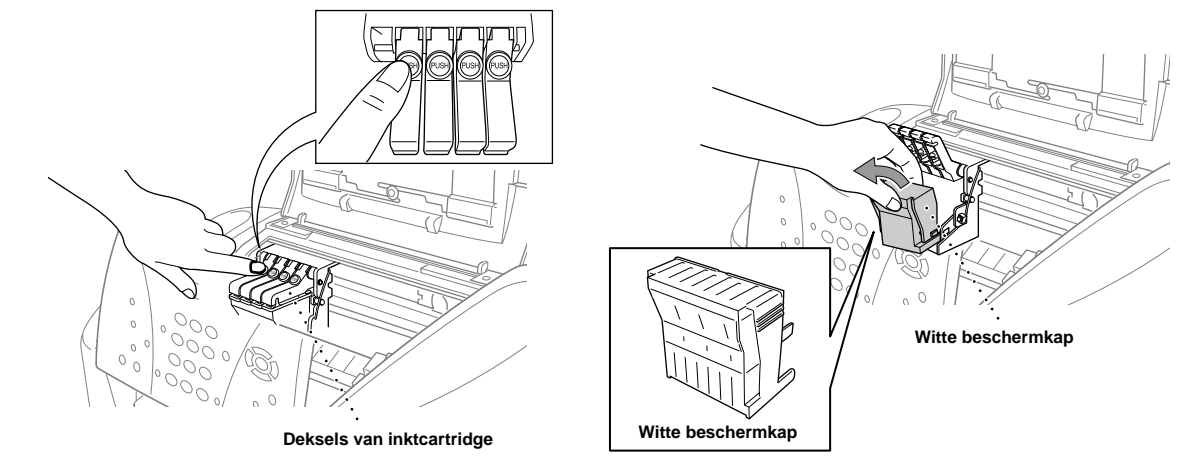

- A. Controleer dat de printer aanstaat (steek het netsnoer in het stopcontact). Op het LCD-scherm wordt het volgende weergegeven: CONTR. CARTRIDGE
- **B.** Maak het bedieningspaneel open door het naar u toe te trekken  $(1)$ , en til vervolgens de bovenklep naar achteren (2). Na een paar seconden zal de printkop naar links bewegen, naar de plaats waar hij kan worden vervangen.

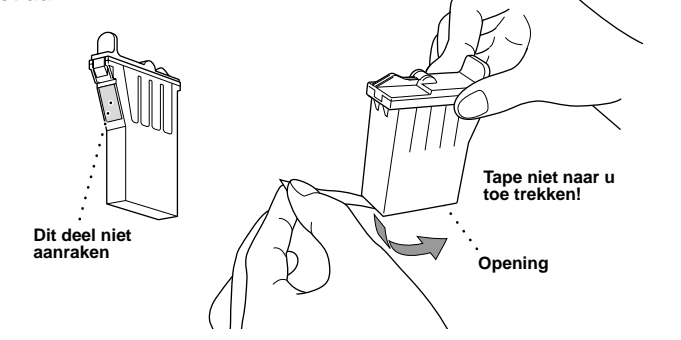

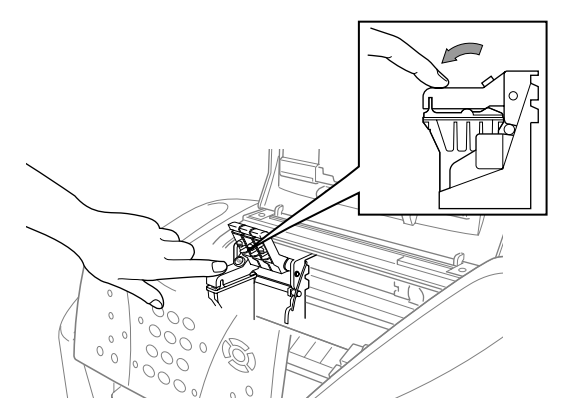

#### **WAARSCHUWING**

Als u inkt in uw ogen krijgt, moet u ze onmiddellijk met water spoelen. In geval van irritatie direct een arts raadplegen.

- Wij raden u aan om de inktcartridges van links naar rechts te installeren, in de volgende volgorde: Zwart, Cyaan, Geel, Magenta.
- D. Maak de zak van de zwarte inktcartridge open en haal de inktcartridge eruit.
- E. Trek de beschermende tape voorzichtig van de onderkant van de inktcartridge. Trek de tape niet naar u toe.

Als er in sommige kleurenblokken witte horizontale strepen staan, drukt u op 2 (NEE).

- 
- 

#### **Belangrijk**

#### 7 De inktcartridges installeren

Druk op <sup>2</sup> (NEE) voor de kleur die niet goed is afgedrukt. Op het LCD-scherm wordt het volgende weergegeven:

Om te voorkomen dat u inkt knoeit en uw handen of kleren bevlekt, is het zaak dat u de tape voorzichtig en langzaam verwijdert. Raak de inktopening aan de onderkant van de cartridge of de verwijderde tape niet aan.

> Nadat het reinigen is voltooid, drukt u op **Mono Fax Start**. De MFC drukt het CONTROLEBLAD AFDRUKKWALITEIT nogmaals af en begint weer met de eerste stap van **STAP A**.

De MFC drukt het CONTROLEBLAD AFDRUKKWALITEIT af (alleen wanneer de inktcartridges voor de eerste keer zijn geïnstalleerd).

Controleer de afdruk aan de hand van stap A en B om te zien of de kleuren en de uitlijning in orde zijn.

# CONTROLEBLAD AFDRUKKWALITEIT

#### Kwaliteit en uitlijning van kleurenblok controleren 8

#### **STAP A: Controle gekleurde blokken**

Op het LCD-scherm wordt het volgende weergegeven:

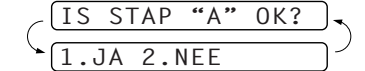

Controleer de kwaliteit van de vier kleurenblokken op de afdruk. (ZWART/CYAAN/GEEL/MAGENTA).

Als de kwaliteit van alle vier de kleuren in orde is, drukt u op <sup>1</sup> (**JA**) om door te gaan naar **STAP B**.

#### —**OF**—

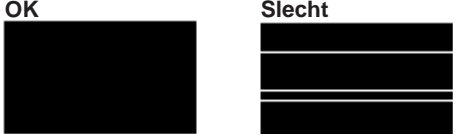

U wordt gevraagd of de afdrukkwaliteit van elke kleur in orde is.

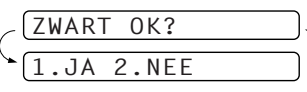

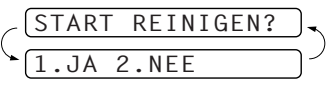

Druk op  $\bigcirc$  (JA). De MFC begint de kleuren nu te reinigen.

#### **STAP B: Controle uitlijning**

Op het LCD-scherm wordt het volgende weergegeven:

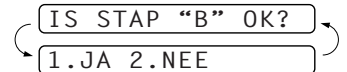

Controleer de testafdrukken die zijn gemaakt met 600DPI en met 1200DPI om te zien of nummer 5 het beste overeenkomt met het goede voorbeeld ( 0 ).

Als nummer 5 het beste overeenkomt, drukt u op  $\bigcirc$  (JA).

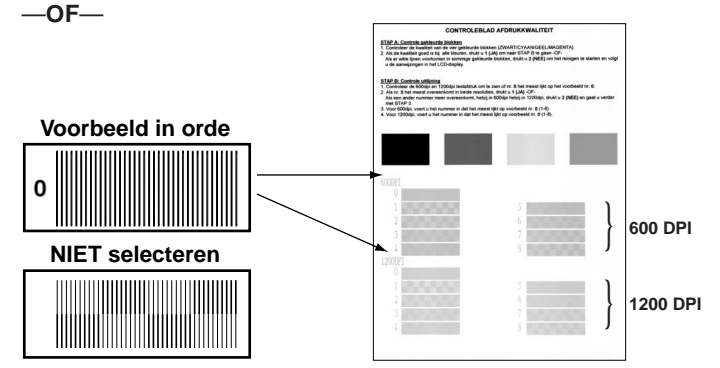

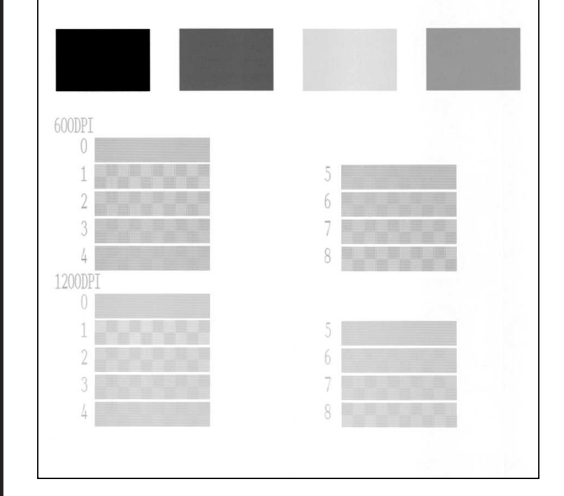

Als een ander nummer beter overeenkomt met de afdruk die met 600DPI of met 1200DPI is gemaakt, drukt u op (2) (NEE) om het te selecteren.

Voor 600DPI, voer het nummer in van de afdruk die het beste overeenkomt met het voorbeeld 0 (1-8).

$$
\leftarrow \frac{\textcolor{blue}{\textbf{(600DPI AANPASSEN)}}}{\textcolor{blue}{\textbf{(SELECTEER BESTE#)}}}
$$

Voor 1200DPI, voer het nummer in van de afdruk die het beste overeenkomt met het voorbeeld 0 (1-8).

SELECTEER BESTE# 1200DPI AANP.

- De onderkant van de witte beschermkap is nat en de inkt kan vlekken veroorzaken. Veeg de onderkant schoon alvorens de beschermkap neer te zetten.
- Gooi de witte beschermkap niet weg. U hebt hem nodig als u de machine later nog eens moet vervoeren.
- C. Druk een voor een op de deksels van de inktcartridges, zodat ze opengaan. Trek de witte beschermkap naar u toe en til hem uit te machine.

F. Elke kleur heeft zijn eigen plaats. Let op de kleuren van de deksels van de inktcartridges. Begin door eerst voorzichtig de zwarte inktcartridge te plaatsen en druk op het deksel tot het op zijn plaats klikt.

- G. Herhaal stap D-F voor de andere inktcartridges.
- H. Nadat alle inktcartridges zijn geplaatst, moet u de bovenklep en het deksel van het bedieningspaneel sluiten. U hoort een klik als ze goed gesloten zijn. Uw MFC zal nu een reinigingscyclus voor de printkop doorlopen, die ongeveer **vier minuten** duurt.
- Controleer dat het papier in de multifunctionele papierinvoer is geplaatst. Op het LCD-scherm wordt de melding **REINIGEN** weergegeven. Nadat de reinigingscyclus is voltooid, wordt op het LCD-scherm de melding **DRUK FAX START** weergegeven.

**I.** Druk op  $\bigcup_{n \text{max start}}$  Mono Fax Start en ga naar stap 8 "Kwaliteit en uitlijning van kleurenblok controleren".

**Pagina 2**

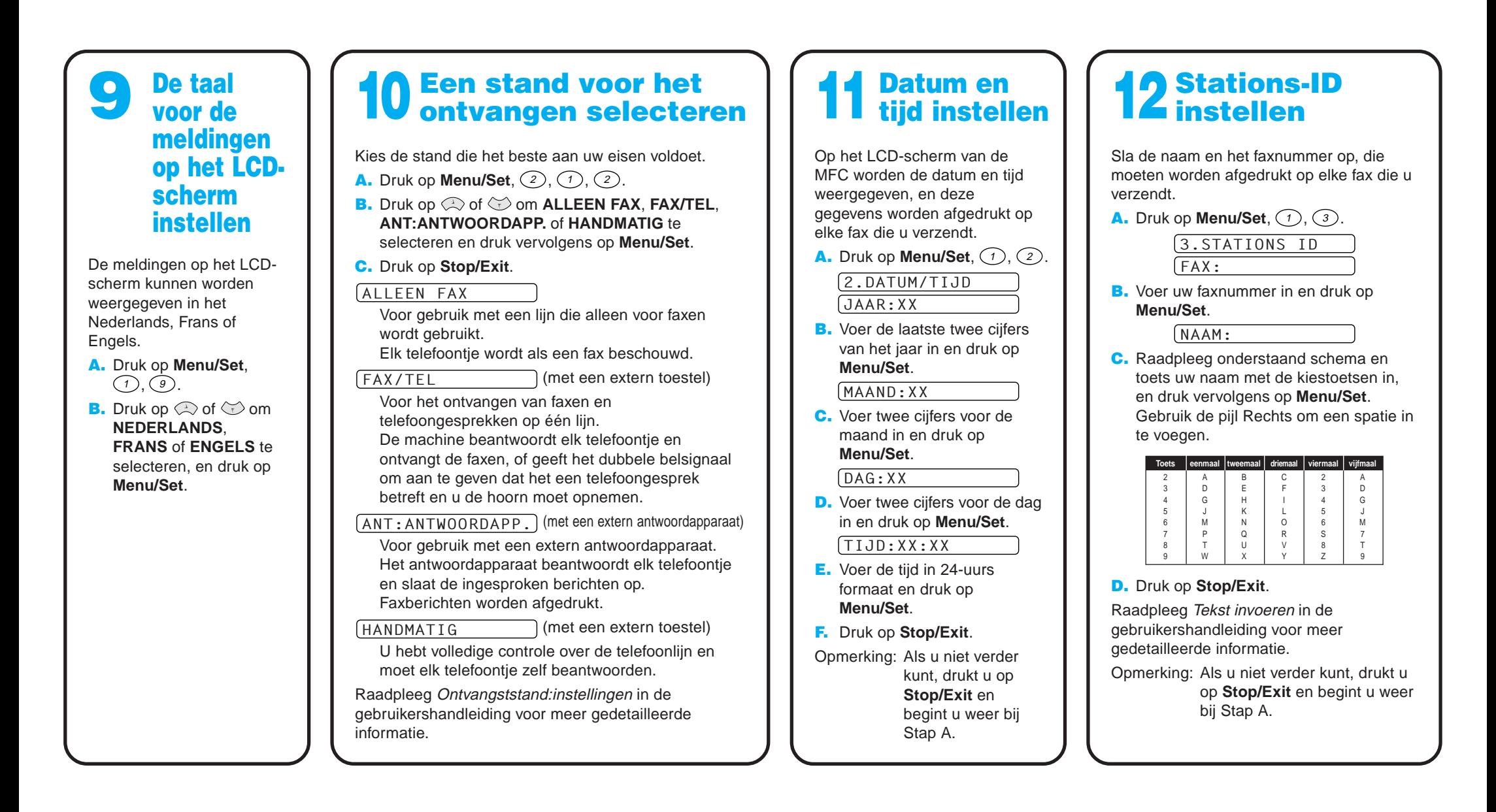

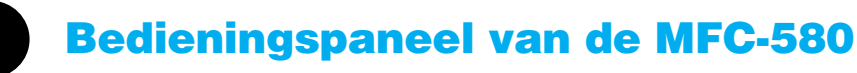

### De afdrukkwaliteit verbeteren

Als er horizontale strepen op de afdruk staan, zoals hieronder afgebeeld, moet de printkop worden gereinigd.

(Raadpleeg Reinigen van de printkoppen in de gebruikershandleiding, of ga naar **http://solutions.brother.com**)

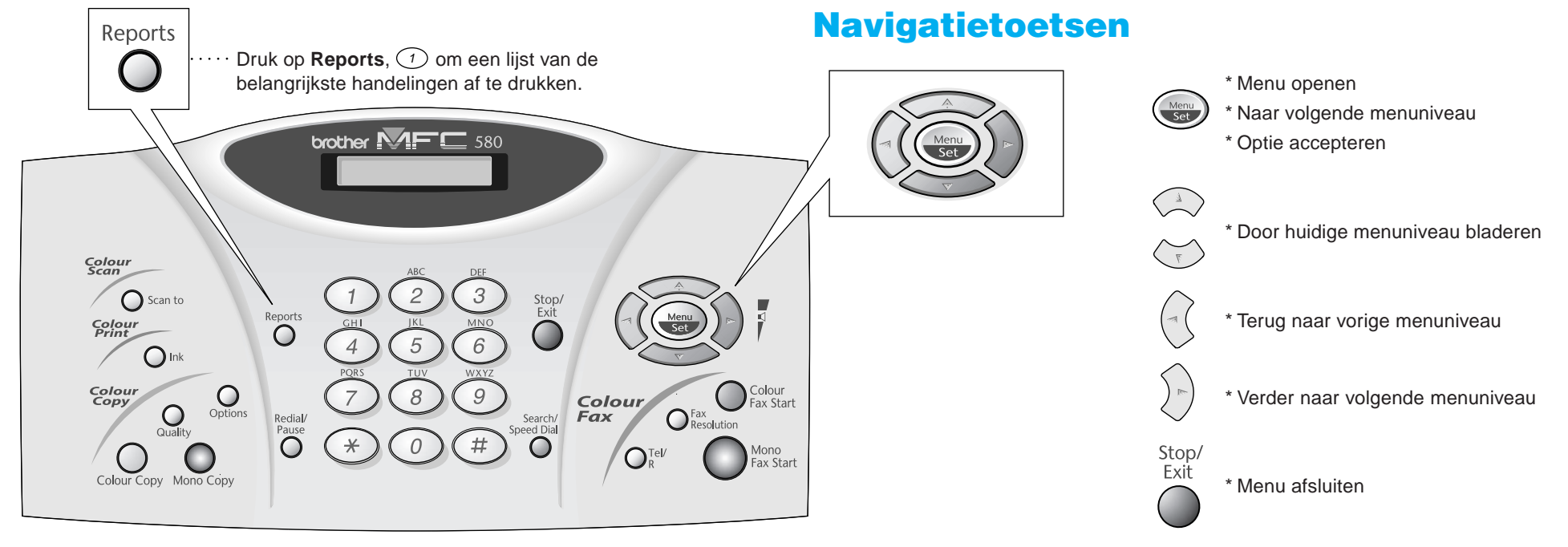

Als letters en/of tekens over elkaar heen worden afgedrukt, zoals hieronder afgebeeld, moet u de uitlijning controleren.

(Raadpleeg Controleren van de printkwaliteit in de gebruikershandleiding, of ga naar **http://solutions.brother.com**)

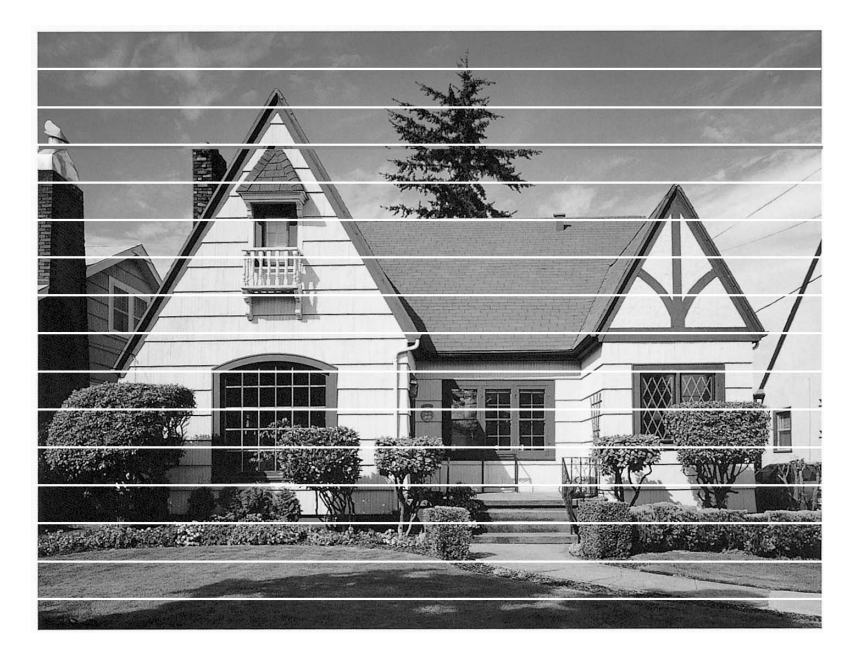

Beneath the **Beneath** the  $\mathbf{1}$ d orioles. dl orritolless. ephants, bears, ti ephants, bears, t With this na With this me for its care and p for its care and p To encourage a To encourage eed to preserve eed to preserve

**Pagina 3**

**Setup Type** 

- 
- 

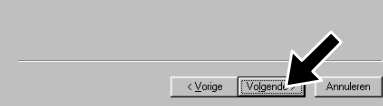

## Bij gebruik van Windows® 95/98/98SE/Me/2000

# De MFC met een pc gebruiken

#### **Voor u begint**

- U moet eerst de hardware instellen en de Brother-drivers installeren, pas dan kunt u de MFC in Windows®-toepassingen als een printer en scanner gebruiken.
- Zorg dat u een interfacekabel koopt die geschikt is voor de interface die u gebruikt (parallel of USB).
- Als u problemen met de installatie hebt, gaat u naar: **http://solutions.brother.com**

Stap 1. Haal de stekker van de MFC uit het stopcontact en ontkoppel de MFC van uw computer als u de interfacekabel reeds had aangesloten.

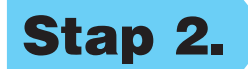

#### Stap 2. Zet uw computer aan.

**Gebruik altijd een afgeschermde parallelle interfacekabel die IEEE 1284-compliant is, en/of een USB-kabel die niet langer is dan 1,8 meter.**

**Volg in deze handleiding de instructies die betrekking hebben op uw besturingssysteem en interface.**

Bij gebruik van Windows® 2000 Professional moet u zijn aangemeld als Beheerder.

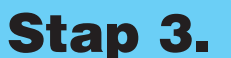

#### Stap 3. Plaats de cd-rom in het cd-rom-station.

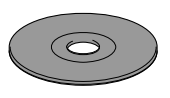

**6.** Het Setup-venster van de wizard InstallShield wordt even weergegeven, gevolgd door het Setup-venster van PaperPort®. Klik op **Ja**.

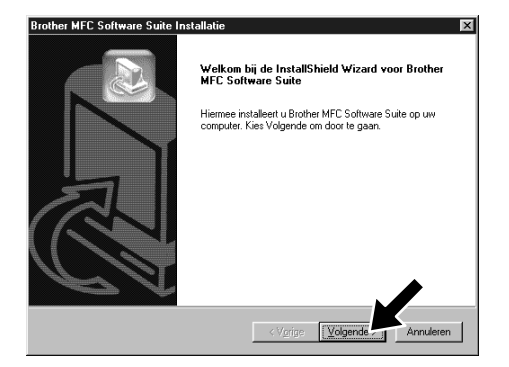

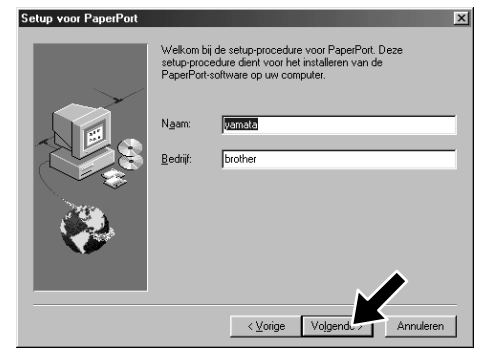

3. Klik op **Softwareinstallatieprogramma**.

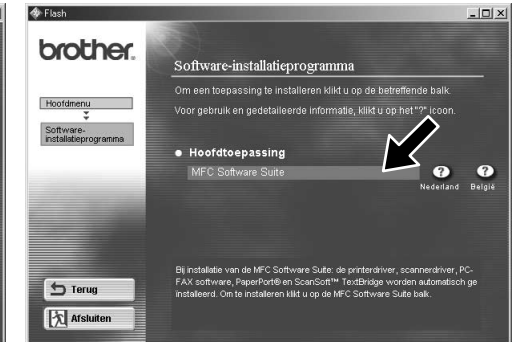

8. Als het venster **Bestemmingslocatie kiezen** het pad weergeeft waar de PaperPort®-bestanden geïnstalleerd zullen worden, moet u dit pad wijzigen of accepteren waarna u op **Volgende** klikt.

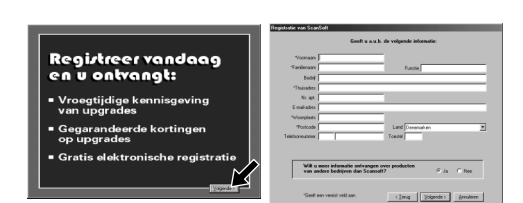

wordt weergegeven.

Bij gebruik van een USB kabel: 1. Zet eerst de MFC aan er<br>2. Selecteer BRUSB Poort

op uw PC met een Parallel kabel olgens klikt u op \

4. Klik in **Hoofdtoepassing** op **MFC Software Suite**. Zie Opmerking\*1.

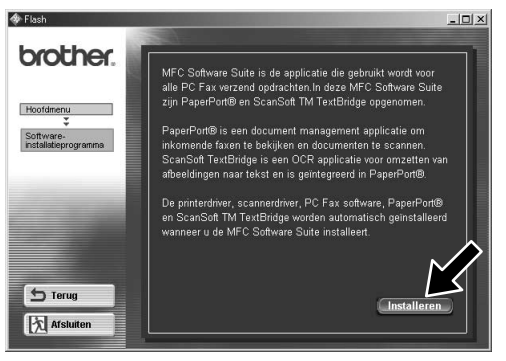

9. Als het venster **Registreer vandaag** wordt weergegeven, klikt u op **Volgende**. Dit is de registratie voor Paper Port®. Volg de instructies.

- 1. Plaats de cd-rom met de MFC Software Suite in het cd-rom-station.
- **2.** Klik op uw taal. Het hoofdmenu van de cd-rom wordt geopend.

(Als er geen venster wordt geopend nadat u de cd-rom in uw cd-romstation hebt geplaatst, kunt u de Windows® Verkenner gebruiken om het programma setup.exe vanuit de hoofddirectory op de Brother cd-rom uit te voeren.)

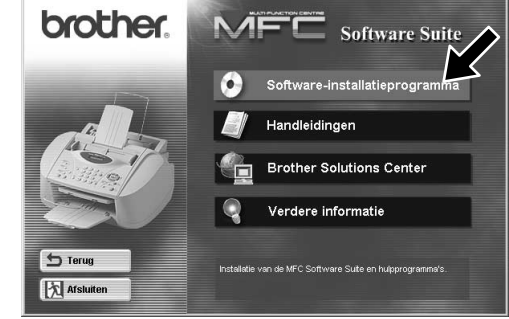

- 10. Als het venster **MFC Software Suite Installatie** wordt weergegeven, klikt u op **Volgende** om te beginnen met de installatie van de MFC Software Suite. Zie Opmerking\*2.
- 11. Als het venster **Setup Type** wordt weergegeven, selecteert u **Standaard** en klikt u vervolgens op **Volgende**. De programmabestanden worden naar uw computer gekopieerd.
- \*1 De MFC Software Suite bevat de printerdriver, scannerdriver, ScanSoft™ PaperPort®, ScanSoft™ Text Bridge®, PC-FAX software, Remote Setup en TrueType-lettertypen. PaperPort® is een toepassing voor het beheren van documenten waarmee u gescande documenten kunt bekijken. ScanSoft™ TextBridge®, dat geïntegreerd is met PaperPort®, is een OCR-toepassing die beelden in tekst omzet en in uw meest gebruikte tekstverwerker invoegt.
- \*2 Als er tijdens de installatie een foutmelding wordt weergegeven, of als u de MFC Software Suite of MFL Pro reeds eerder hebt geïnstalleerd, dient u deze software eerst van uw systeem te verwijderen. Selecteer in het **Start** menu de optie **Programma's**, **Brother**, **Brother MFL Pro**, **Verwijderen**, en volg de instructies op uw scherm.

7. Als het Setup-venster van PaperPort® uw naam en bedrijf weergeeft, moet u deze gegevens wijzigen of accepteren waarna u op **Volgende** klikt.

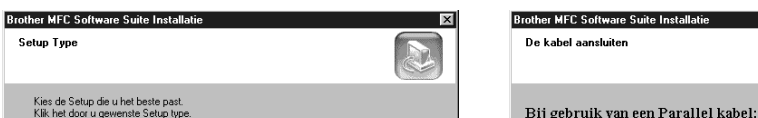

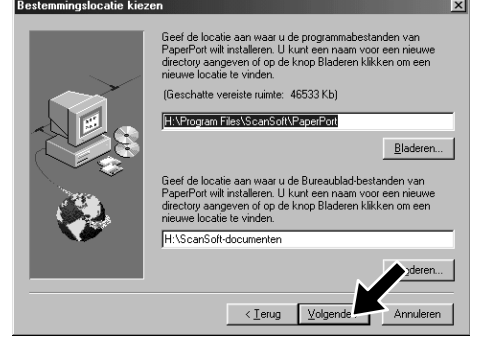

\*3 Als u **Nee** selecteert, kunt u het Brother Control Center later toch nog opstarten om de toets **Scan to** te gebruiken. Zie Brother Control Centre automatisch laden, hoofdstuk 13 in de gebruikershandleiding op de cd-rom.

Voor parallel

小雨

5. Klik op **Installeren**.

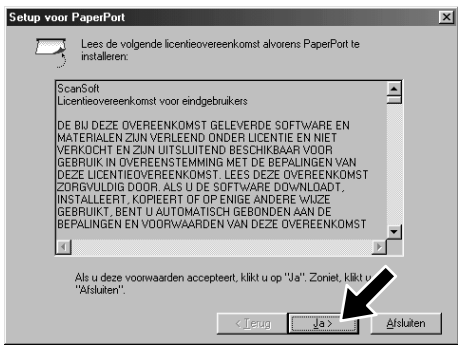

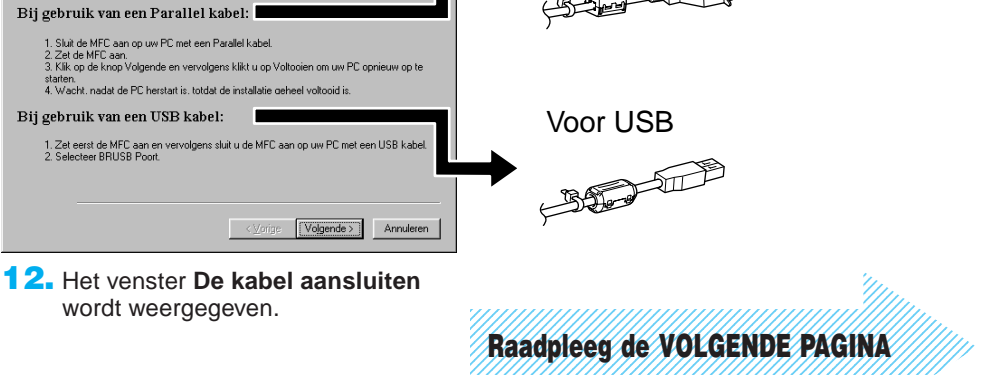

12345678901234 12345678901234 12345678901234 12345678901234 12345678901234

12345678901234567890123456789012123456789012345678

#### ZORG DAT U DE INSTRUCTIES VOOR DE INSTALLATIE OP PAGINA 1 T/M 3 HEBT GEVOLGD ALVORENS VERDER TE GAAN

**Pagina 4**

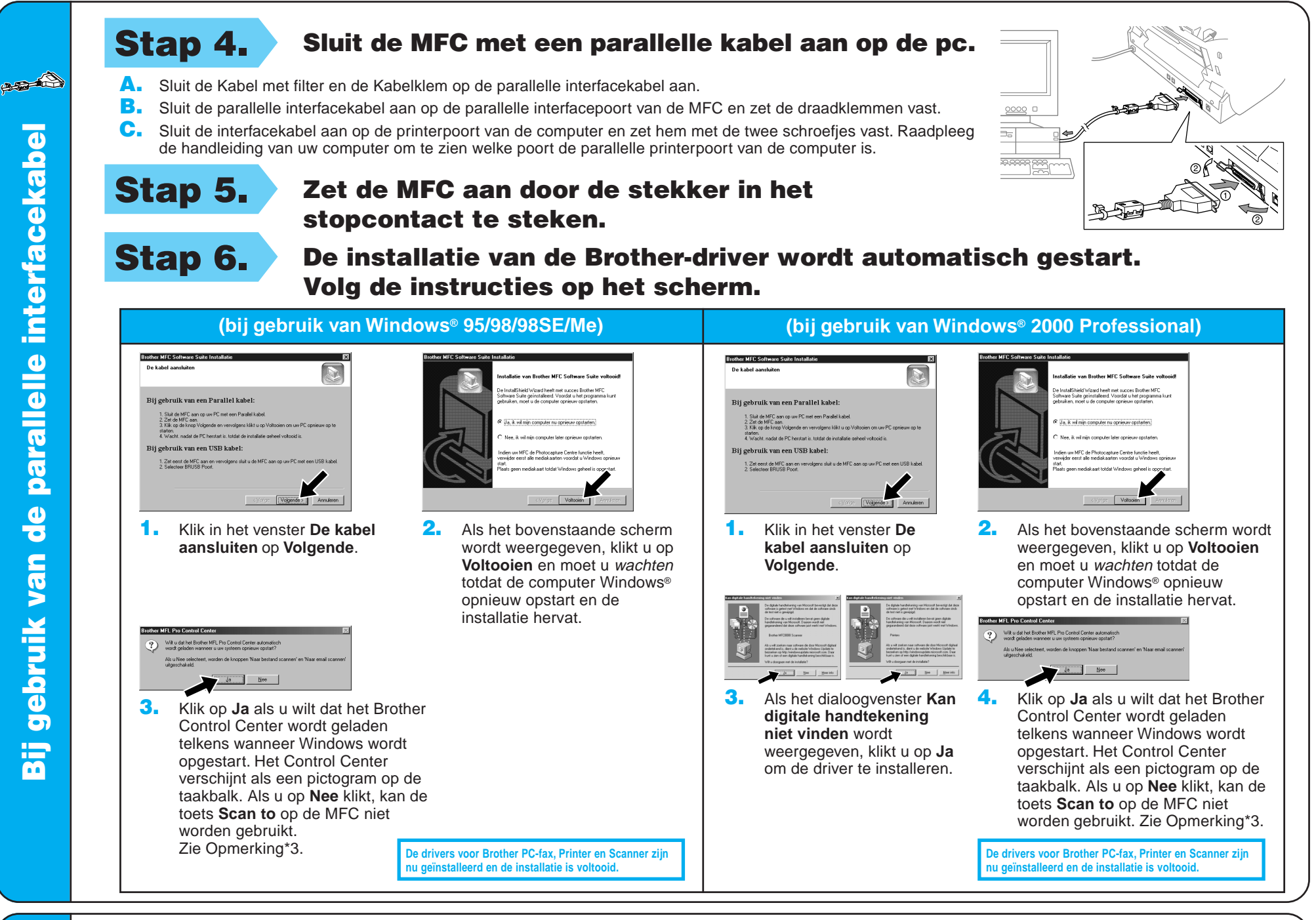

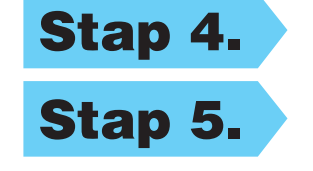

Stap 4. Zet de MFC aan door de stekker in het stopcontact te steken.

 $\frac{1}{\sigma}$ 

 $\blacksquare$ 

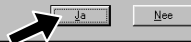

Stap 6. De installatie van de Brother-driver wordt automatisch gestart. Volg de instructies op het scherm.

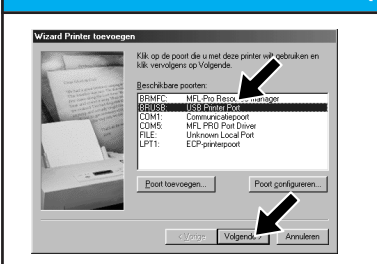

**(bij gebruik van Windows® 2000)**

Stap 5. Sluit de Kabel met filter en de Kabelklem op de USB-kabel aan en sluit vervolgens de MFC met de USB-kabel op uw pc aan. **(Na een paar seconden wordt het installatiescherm weergegeven.)**

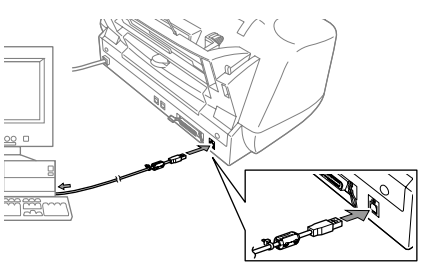

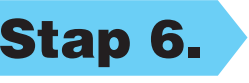

1. Selecteer in het venster **Wizard Printer toevoegen** de optie **BRUSB: USB Printer Port** en klik vervolgens op **Volgende**.

De testpagina wordt nu afgedrukt  **(bij gebruik van Windows® 98/98SE/Me)**

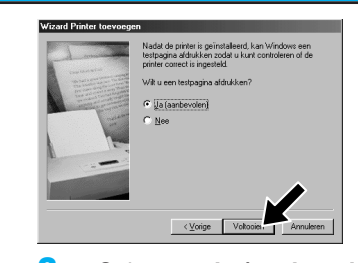

Wilt u dat het Brother MFL P

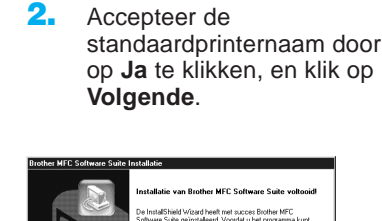

4. Klik op **Ja** als u tevreden bent met de testpagina. Als u op **Nee** klikt, moet u de prompts op het scherm volgen om het probleem te verhelpen.

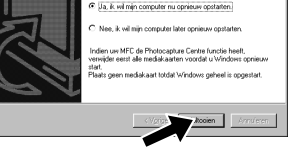

1. Als het dialoogvenster **Kan digitale handtekening niet vinden** wordt weergegeven, klikt u op **Ja** om de driver te installeren.

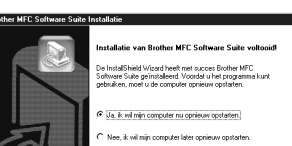

3. Selecteer **Ja (aanbevolen)** en klik op **Voltooien**. Er wordt nu een testpagina afgedrukt, zodat u de afdrukkwaliteit kunt controleren.

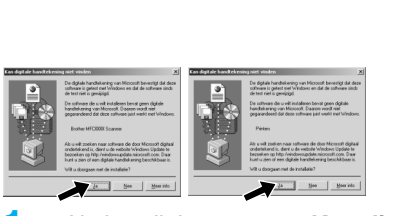

5. Selecteer **Ja** om uw computer opnieuw op te starten en klik vervolgens op **Voltooien**.

> **De drivers voor Brother PC-fax, Printer en Scanner zijn nu geïnstalleerd en de installatie is voltooid.**

2. Selecteer **Voltooien** om uw

Wilt u dat het Brother MFL Pro Control Center automatis

computer opnieuw op te starten.

**De drivers voor Brother PC-fax, Printer en Scanner zijn nu geïnstalleerd en de installatie is voltooid.**

6. Klik op **Ja** als u wilt dat het Brother Control Center wordt geladen telkens wanneer Windows wordt opgestart. Het Control Center verschijnt als een pictogram op de taakbalk. Als u op **Nee** klikt, kan de toets **Scan to** op de MFC niet worden gebruikt. Zie Opmerking\*3.

3. Klik op **Ja** als u wilt dat het Brother Control Center wordt geladen

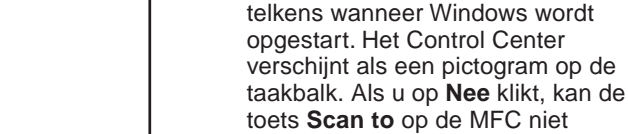

worden gebruikt. Zie Opmerking\*3.

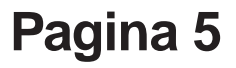

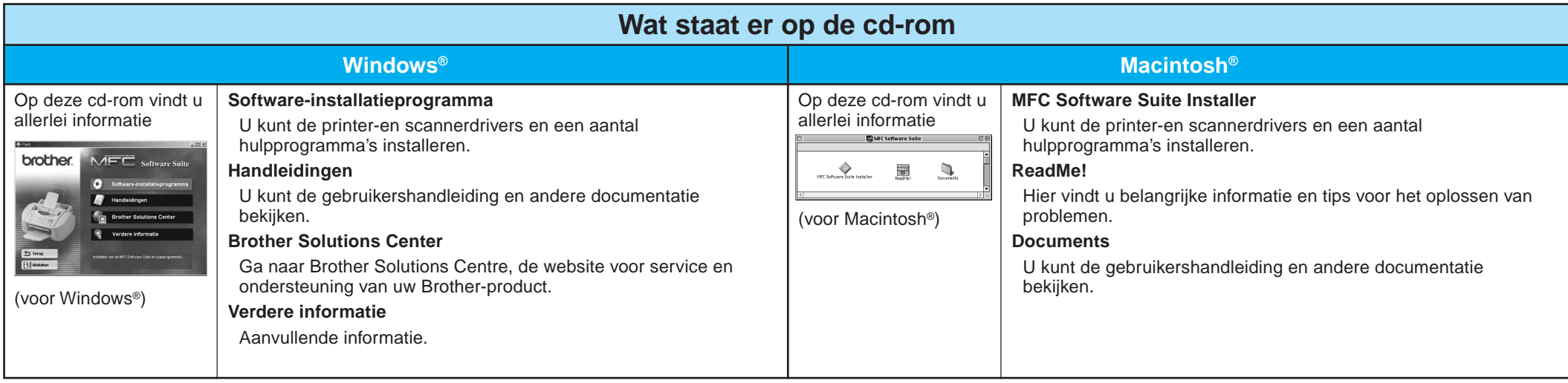

#### Stap 1. Controleer dat uw computer aanstaat.

#### Stap 2. Sluit de MFC met de parallelle kabel op de pc aan.

# Bij gebruik van Windows NT® Workstation Versie 4.0

U moet zijn aangemeld als Beheerder.

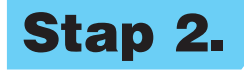

- A. Sluit de Kabel met filter en de Kabelklem op de parallelle interfacekabel aan.
- B. Sluit de parallelle interfacekabel aan op de parallelle interfacepoort van de MFC en zet de draadklemmen vast.
- C. Sluit de interfacekabel aan op de printerpoort van de computer en zet hem met de twee schroefjes vast. Raadpleeg de handleiding van uw computer om te zien welke poort de parallelle printerpoort van de computer is.

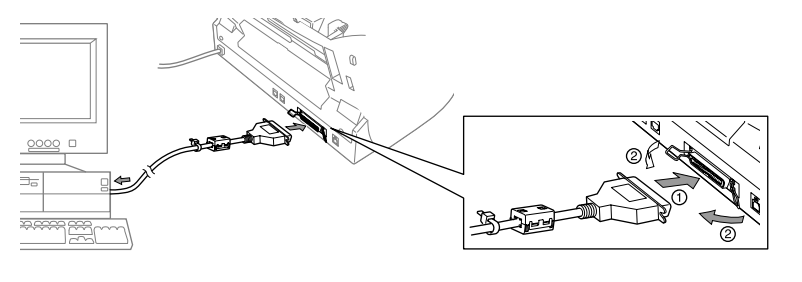

### Bij gebruik van Apple® Macintosh® QuickDraw®-driver voor OS 8.6/9.0/9.0.4/9.1

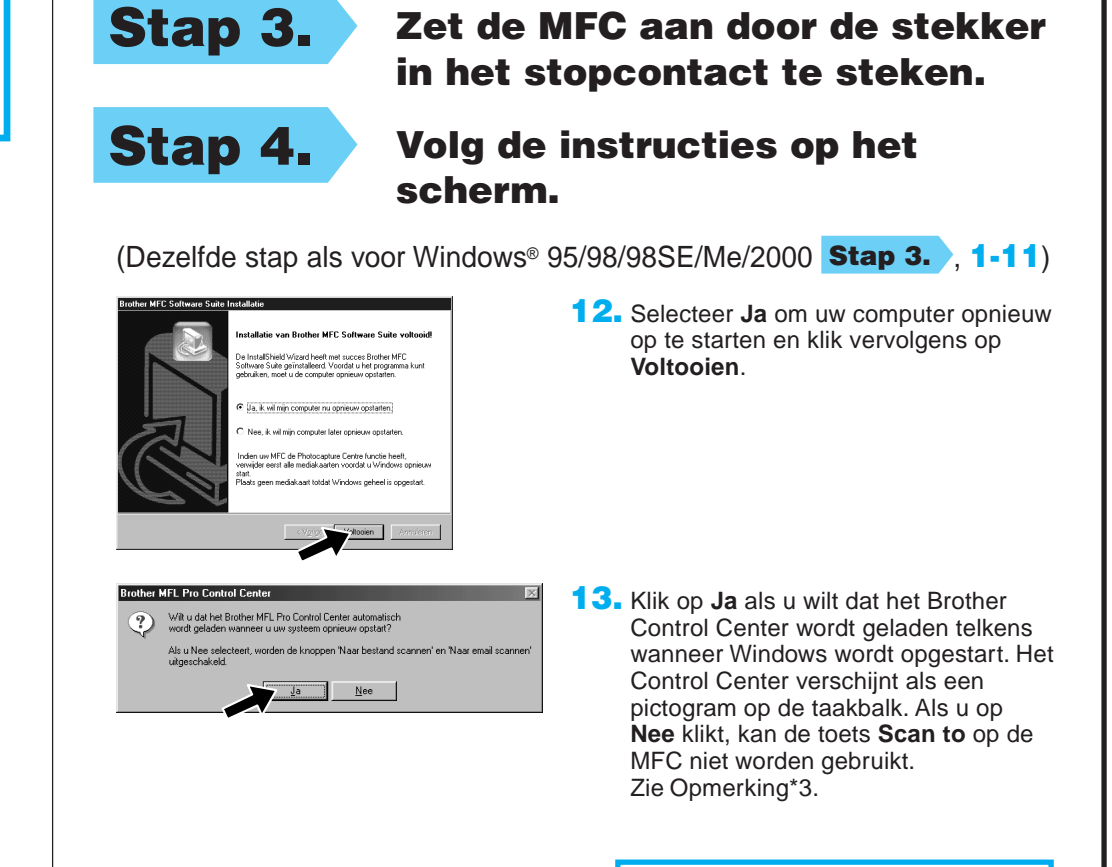

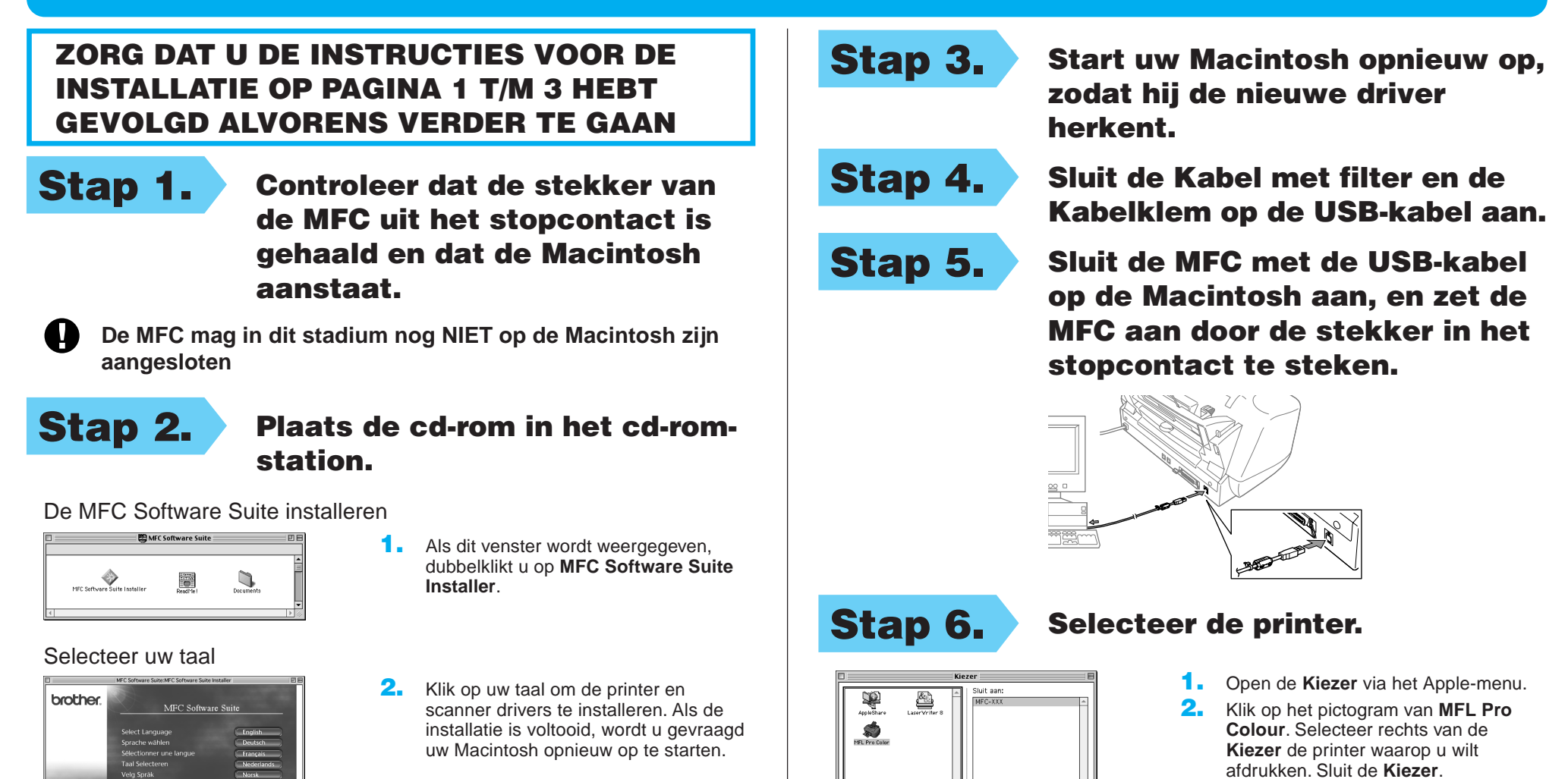

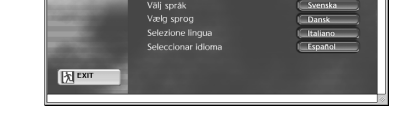

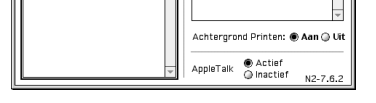

**De drivers voor Brother PC-fax, Printer en Scanner zijn nu geïnstalleerd en de installatie is voltooid.**

**Pagina 6**

#### ZORG DAT U DE INSTRUCTIES VOOR DE INSTALLATIE OP PAGINA 1 T/M 3 HEBT GEVOLGD ALVORENS VERDER TE GAAN

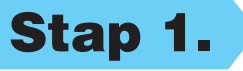